Downloads im Spiel einfügen?

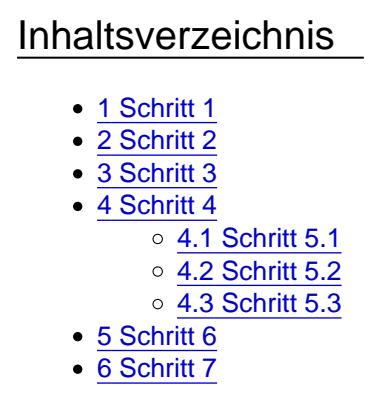

Hier eine Anleitung, wie man Objekte in Spiel einfügt.

### 1 Schritt 1

Ein Backup des Ordners "...\Locomotion[\ObjData"](http://www.locomotion-fanpage.net/wbb/BP/index.php?page=Article&articleID=2&languageID=2)

ist sehr empfehlenswert. So kann man ggfs. den Ursprungszustand dieses Ordners wiederherstellen, falls eine Änderung in diesem Ordner nicht den gewünschten Erfolg bringt oder zum Spielabbruch führt.

## 2 Schritt 2

Auf

diversen Internetseiten stehen sehr viele Fahrzeuge, Gebäude, etc. zum Download bereit. Die gewünschten Dateien werden ganz einfach runtergeladen. Sollten diese z.B. im ZIP- oder RAR-Format vorhanden sein, müssen sie selbstverständlich entpackt werden, z.b. mit WinRar.

### 3 Schritt 3

Es

ist empfehlenswert, heruntergeladene Dateien in einem separaten Ordner

zu sammeln und nur die benötigten Dateien in den Ordner "...[\ObjData](http://www.locomotion-fanpage.net/wbb/BP/index.php?page=Article&articleID=2&languageID=2)" zu kopieren. Grund: Ab einer bestimmten Anzahl an Dateien (die ungefähr bei 3.500 liegt) in diesem Ordner, läßt sich im [Szenario-Editor](http://www.locomotion-fanpage.net/wbb/BP/index.php?page=Article&articleID=4&languageID=2) die Fahrzeugliste nicht mehr scrollen.

4 Schritt 4

Nachdem die gewünschten/benötigten Dateien in den Ordner "...\[ObjData](http://www.locomotion-fanpage.net/wbb/BP/index.php?page=Article&articleID=2&languageID=2)" kopiert wurden, das Spiel starten.

### 4.1 Schritt 5.1

#### Im

nächesten Fenster sehen Sie viele Registerblätter, bei denen bereits einige Auswahlen voreingestellt sind, die sich aber problemlos ändern bzw. entfernen lassen, sofern das Kreuz weiß ist. Wenn stattdessen ein blasser diagonaler Strich im Auswahl-Quadrat zu sehen ist, ist die Auswahl dieses Objektes nicht korrigierbar, solange ein anderes Objekt aktiviert ist. Beispiel: Eine E-Lok (keine weiteren Fahrzeuge) wurde unter "Fahrzeuge" ausgewählt, das Kreuz davor ist weiß. Unter ["Gleise"](https://www.wisim-welt.de/lexicon/entry/26-gleise/) ist die Auswahl "Eisenbahngleise" mit einem blassen diagonalen Strich gekennzeichnet, also nicht änderbar. Gleiches gilt für die Auswahl "[Gleise](https://www.wisim-welt.de/lexicon/entry/26-gleise/) mit Oberleitung" im Register "Extra-Gleisausstattung". Wenn diese E-Lok abgewählt wird, werden die Auswahlen "Eisenbahngleise" im Register "[Gleise"](https://www.wisim-welt.de/lexicon/entry/26-gleise/) sowie ["Gleise](https://www.wisim-welt.de/lexicon/entry/26-gleise/) mit Oberleitung" im Register "Extra-Gleisausstattung" korrigierbar.

#### 4.2 Schritt 5.2

#### In

jedem Register findet sich unten das Limit der entsprechenden Kategorie. Bei Fahrzeugen liegt diese bei 224. Mehr verschiedene Fahrzeuge lassen sich leider nicht auswählen.

### 4.3 Schritt 5.3

#### Beim

Auswählen der verschiedenen Objekte werden rechts neben dem Auswahlfeld einige Informationen zum jeweiligen Objekt unterhalb des entsprechenden Bildes angezeigt. Bei Fahrzeugen sind dies z.B. Verfügbarkeit von-bis, transportierbare Fracht(en), Kapazität (sofern vorhanden), Power, Höchst-Tempo). Bei der Auwahl sollte man beachten, welche Industrien im entsprechenden Register ausgewählt sind. Wenn z.B. die Baumschule und das Sägewerk ausgewählt sind, benötigt man selbstverständlich auch Fahrzeuge (LKWs, Waggons), um das Rohholz von der Baumschule zum Sägewerk transportieren zu können.

### 5 Schritt 6

#### Nachdem

alle Auswahlen getätigt wurden, schaltet man per Schaltfläche unten rechts zum nächsten Auswahlbildschirm, um weitere benötigte Szenario-Parameter und das Ziel festzulegen. Hier wird auch der Schwierigkeitsgrad eingestellt, unter dem das Szenario später zu finden

# 6 Schritt 7

Nachdem das Szenario gespeichert

ist, befindet man sich wieder auf dem Start-Bildschirm von Locomotion. Das gespeicherte Szenario kann unter "Neues Spiel starten" im jeweiligen Register der 5 verschiedenen Schwierigkeitsgrade gestartet werden. Die ausgewählten Fahrzeuge können im Spiel während des Verfügbarkeitszeitraums (siehe 5.3.) gekauft und benutzt werden.

Ins neue Wiki übertragen von Lochris

ist.